**УТВЕРЖДАЮ** 

Генеральный директор 000 «КИА» NEW OR OTBETTING В.Н. Викулин **CTBO C OTPAL** 2015 г. информационное  $\overline{\cdot}$ агентство" SO . MOCKBA

Инструкция

Измерители сопротивления и температуры модульные NI 9216, NI 9217, NI 9226

> Методика поверки 92161726.01-2015 MII

TP 61939-15

# СОДЕРЖАНИЕ

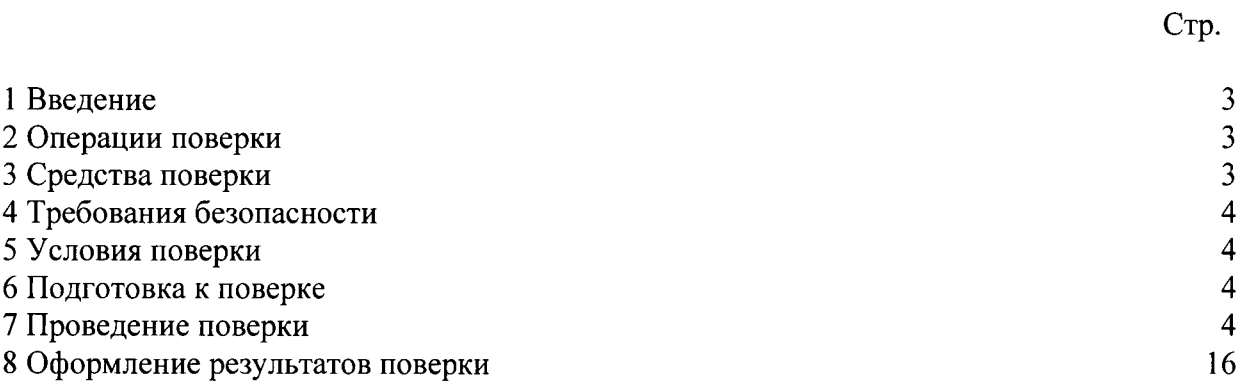

 $\overline{2}$ 

#### 1 ВВЕДЕНИЕ

1.1 Настоящая методика поверки (МП) устанавливает порядок проведения и оформления результатов поверки измерителей сопротивления и температуры модульных NI 9216, NI 9217, NI 9226 (далее - модули) и устанавливает методику их первичной и периодической поверок.

1.2 Интервал между поверками - 1 год.

# 2 ОПЕРАЦИИ ПОВЕРКИ

2.1 При проведении поверки должны выполнять операции, указанные в таблице 1. Таблица 1

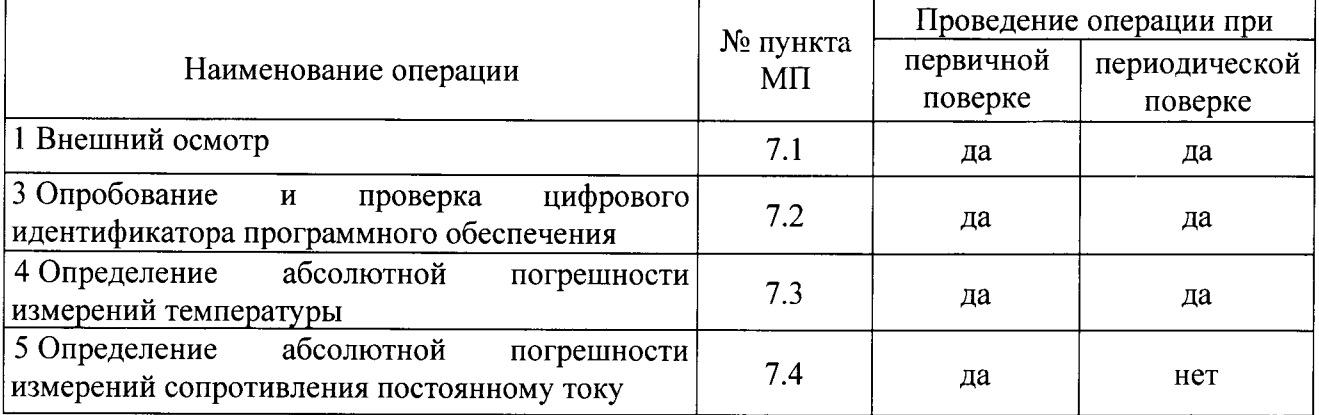

# 3 СРЕДСТВА ПОВЕРКИ

3.1 Средства поверки приведены в таблице 2.

Таблина 2

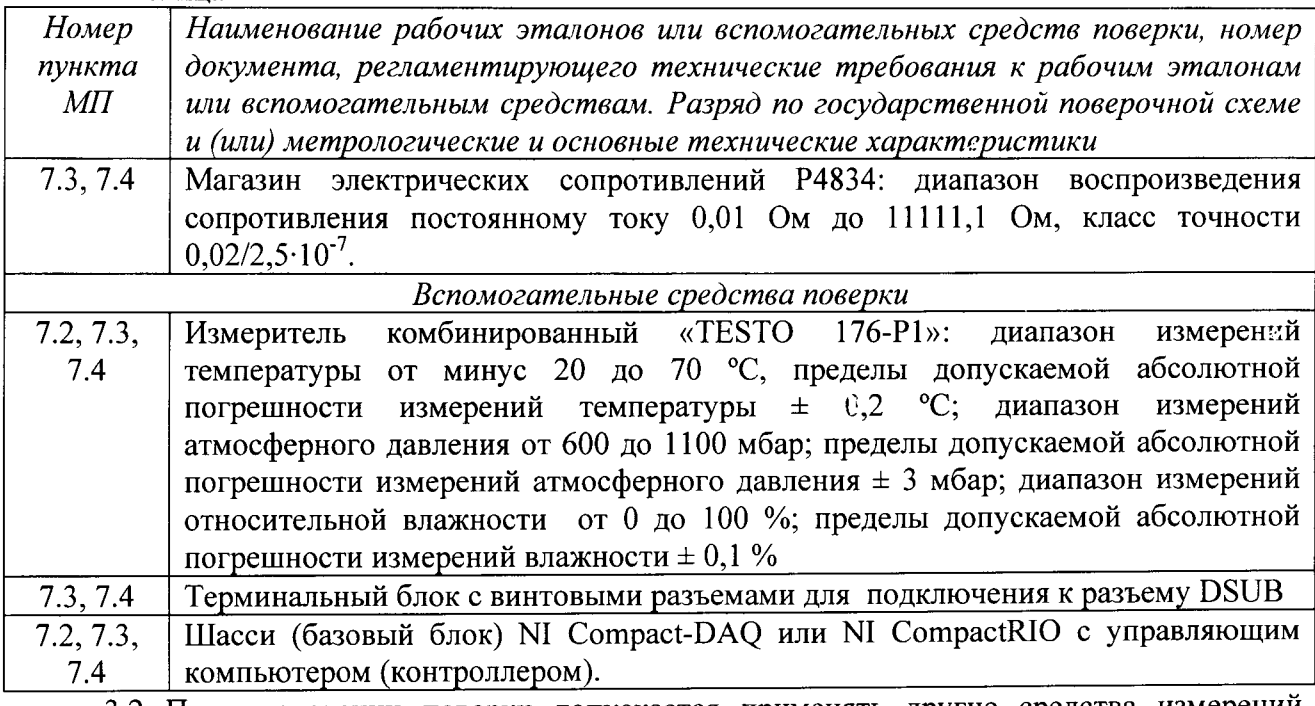

3.2 При проведении поверки допускается применять другие средства измерений, удовлетворяющие по точности и диапазону измерений требованиям настоящей МП.

3.3 При поверке должны использоваться средства измерений утвержденных типов.

3.4 Используемые при поверке рабочие эталоны должны быть поверены в соответствии с требованиями ПР 50.2.006-94 и иметь действующие свидетельства о поверке (знак поверки).

3.5 Рабочие эталоны должны быть внесены в рабочее помещение не менее чем за 12 часов до начала поверки.

 $3<sup>1</sup>$ 

#### 4 ТРЕБОВАНИЯ БЕЗОПАСНОСТИ

4.1 При проведении поверки необходимо соблюдать требования техники безопасности, предусмотренные «Правилами технической эксплуатации электроустановок потребителей» и «Правилами техники безопасности при эксплуатации электроустановок потребителей» (изд.3), ГОСТ 12.2.007.0-75, ГОСТ 12.1.019-79, ГОСТ 12.2.091-94 и требования безопасности, указанные в технической документации на применяемые эталоны и вспомогательное оборудование.

4.2 К поверке допускаются лица, изучившие руководство по эксплуатации на модули, знающие принцип действия используемых средств измерений и прошедшие инструктаж по технике безопасности (первичный и на рабочем месте) в установленном в организации порядке.

4.3 К поверке допускаются лица, освоившие работу с приборами и используемыми эталонами, изучившие настоящую МП, аттестованные в соответствии с ПР 50.2.012-94 и имеющие достаточную квалификацию.

#### 5 УСЛОВИЯ ПОВЕРКИ

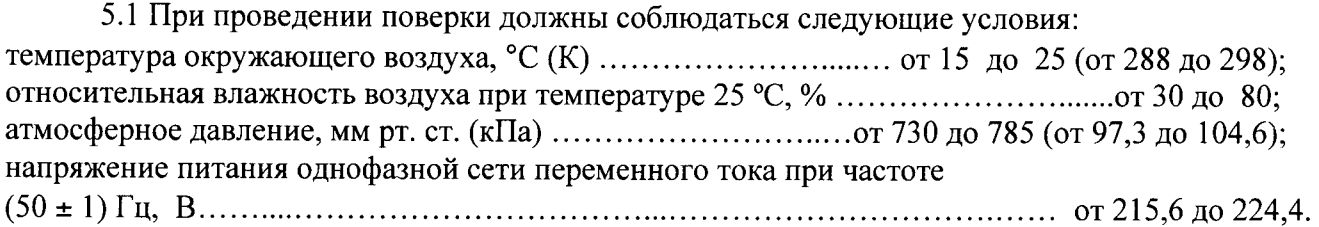

#### 6 ПОДГОТОВКА К ПОВЕРКЕ

6.1 При подготовке к поверке на модулях должны быть выполнены все предусмотренные регламентные работы сделаны соответствующие  $\mathbf{M}$ отметки  $\bf{B}$ эксплуатационных документах.

6.2 Рабочее место, особенно при выполнении поверки непосредственно на месте технического обслуживания, должно обеспечивать возможность размещения необходимых средств поверки, удобство и безопасность работы с ними.

6.3 Проверить наличие свидетельств о поверке (знаков поверки) рабочих эталонов.

6.4 Подготовка к работе средств поверки (рабочих эталонов), перечисленных в таблице 2, производится в соответствии с инструкциями и руководствами по их эксплуатации.

6.5 Перед началом поверки измерить и занести в протокол поверки значения параметров условий окружающей среды (температура, влажность воздуха и атмосферное давление).

#### 7 ПРОВЕДЕНИЕ ПОВЕРКИ

7.1 Внешний осмотр

7.1.1 При внешнем осмотре проверить:

- наличие и четкость обозначения товарного знака изготовителя, типа и заводского номера модуля.

- отсутствие механических повреждений корпуса и элементов на корпусе, влияющих на работу;

- чистоту и исправность разъемов.

7.1.2 Результаты осмотра положительными, если выполняются считать вышеперечисленные требования. В противном случае поверка не проводится до устранения выявленных недостатков.

 $\boldsymbol{4}$ 

7.2 Опробование и проверка цифрового идентификатора программного обеспечения

7.2.1 Инсталлировать программный пакет DAQmx из хомплекта модуля на внешний ПК (при необходимости).

7.2.2 Установить модуль в шасси NI Compact-DAQ, соединенное с внешним ПК посредством интерфейса USB. Включить питание шасси. После автоматической установки драйверов шасси и модуля двойным щелчком указателя мыши на ярлыке «NI MAX» на рабочем столе ПК запустить на выполнение программу «Measurement & Automation Explorer».

7.2.3 В окне программы (рисунок 1) в меню «Software» (1) выбрать «NI-DAQmx». Убедиться в том, что в правом поле окна в соответствующих столбцах отображаются наименование ПО (драйвера) «NI-DAQmx Device Driver» и номер его версии.

7.2.4 В меню «Devices and Interfaces» (2) выбрать тип шасси (3), в выпадающем списке выбрать установленный модуль (4). В открывшейся соседней панели нажатием кнопки «Self-Test» запустить процедуру самодиагностики модуля (5), после завершения которой должно появиться сообщение «The self test completed successfully» (6).

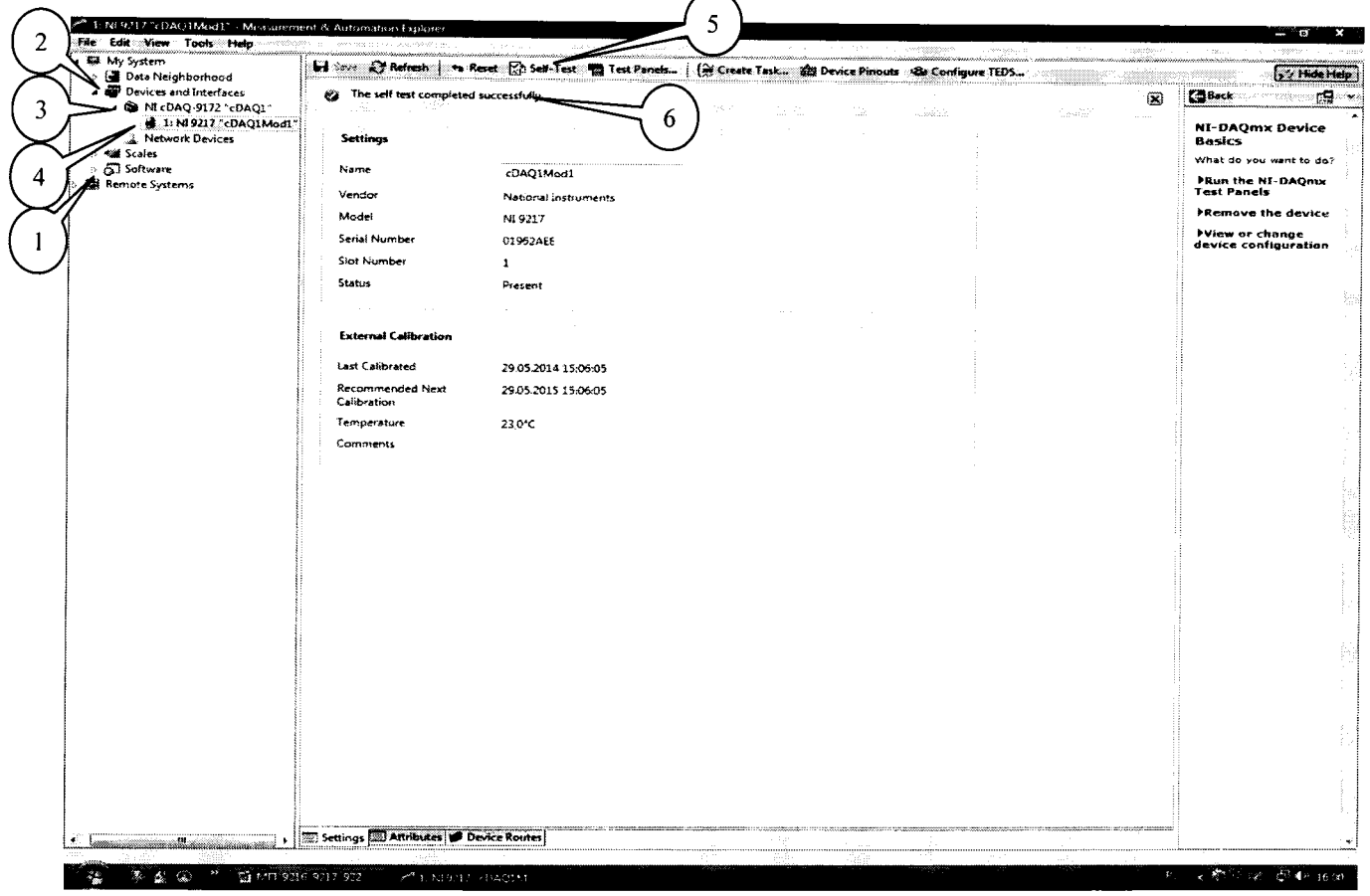

Рисунок 1.

7.2.5 Результаты опробования и проверки цифрового идентификатора ПО считать положительными, если номер версии ПО «NI-DAOmx Device Driver» не ниже 9.2 и выполняются требования п. 7.2.4.

### 7.3 Определение абсолютной погрешности измерений сопротивления

7.3.1 В диалоговом окне программы «Measurement & Automation Explorer» (рисунок 2) нажать кнопку «Create Task» (1). В появившемся окне раскрыть меню «Acquire Signals» (2), далее раскрыть меню «Analog Input» (3) и в нем выбрать измеряемую величину «Temperature» (4), тип первичного преобразователя «RTD» (5).

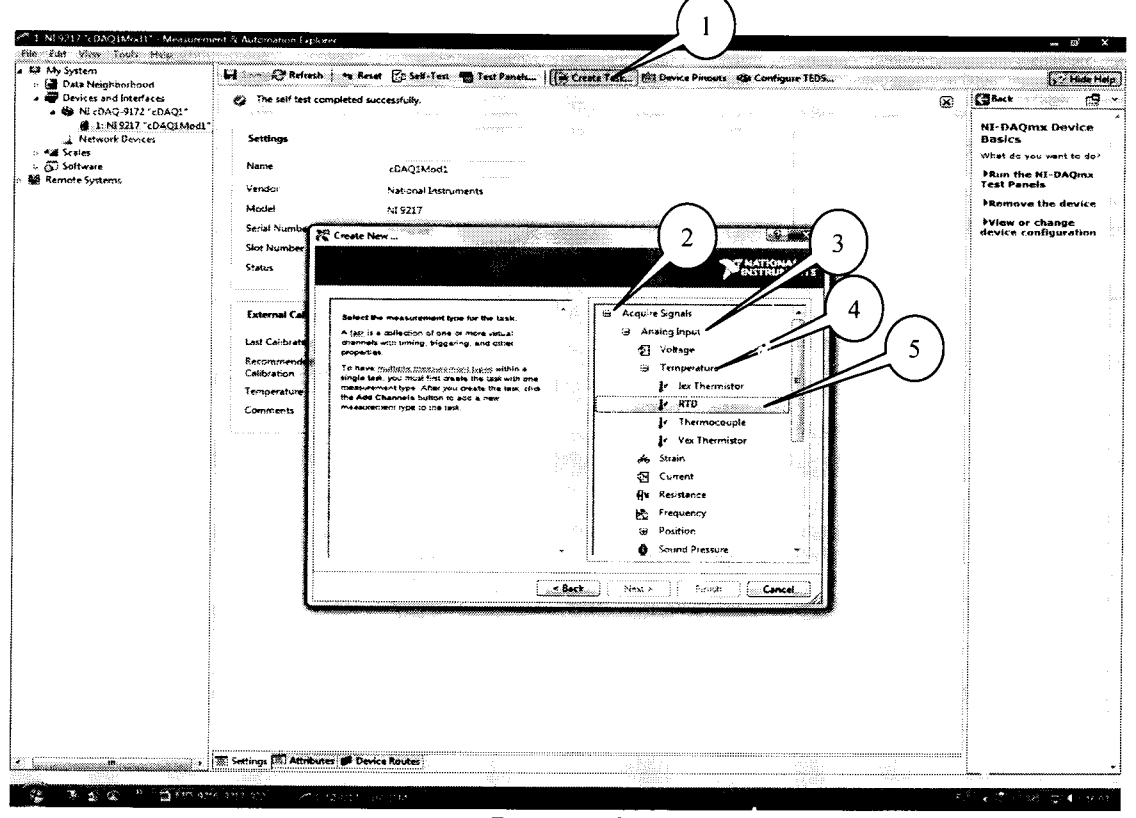

Рисунок 2.

7.3.2 В появившемся окне (рисунок 3) в перечне каналов выбрать канал «ai0» (1) и нажать кнопку «Next» (2). В следующем окне в строке запроса указать новое наименование проекта (например, «Поверка 9217») и нажать кнопку «Finish».

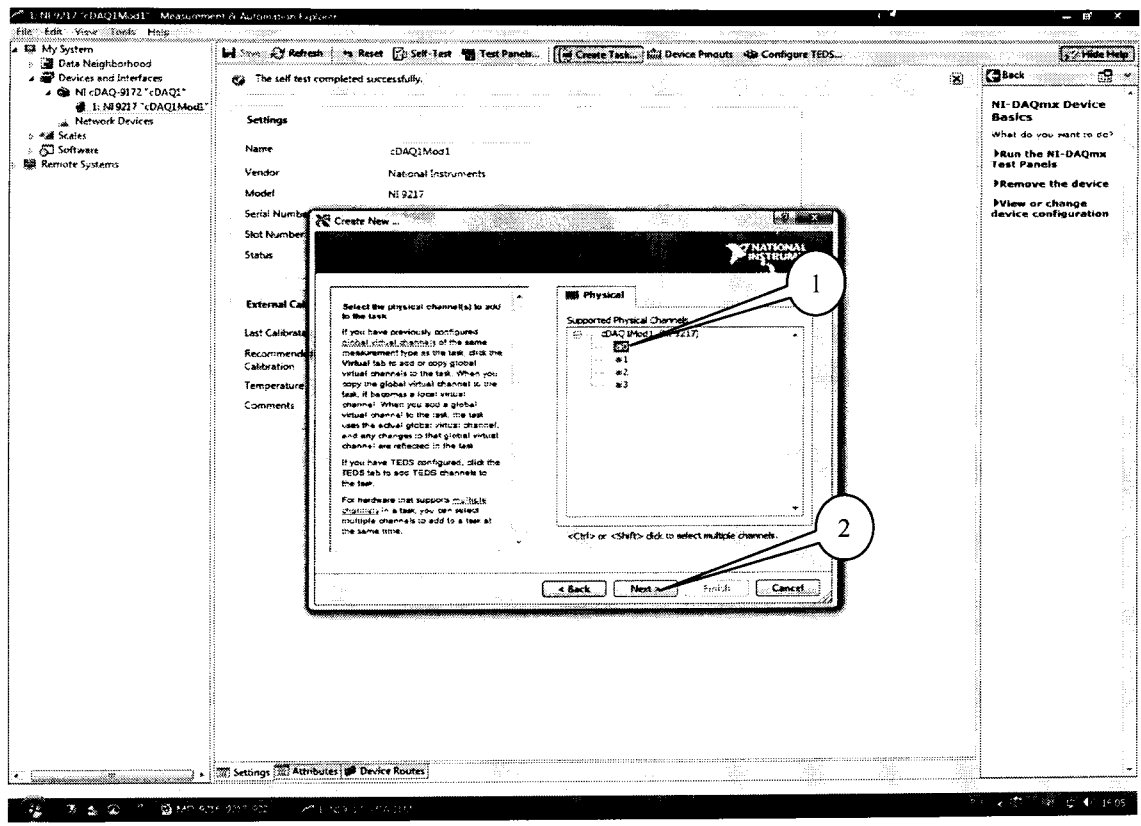

Рисунок 3.

7.3.3 В появившейся вкладке «NI-DAQmx Task» установить табличный вид отображения измеренной информации «Table» (1), а в окне «Configuration» во вкладке «Setting» (2) установить все параметры в соответствии с рисунком 4, при этом для модулей

6

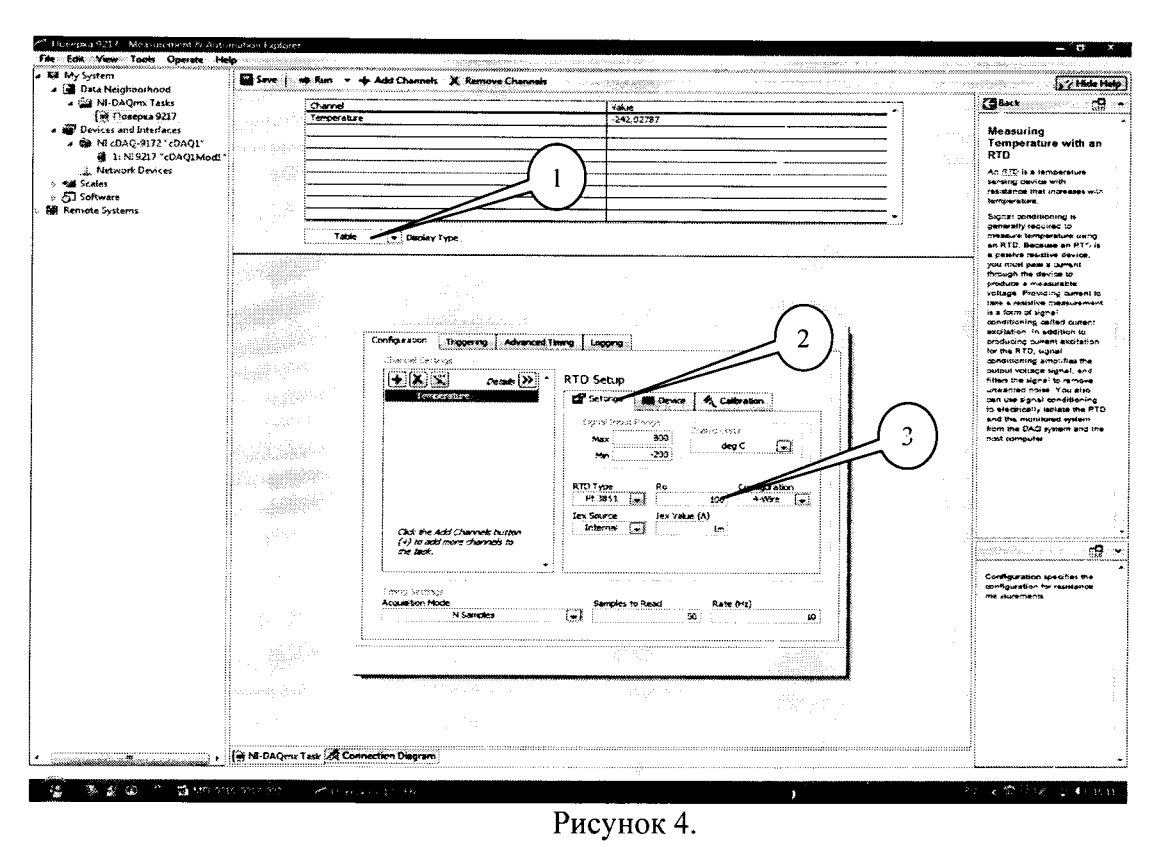

9226 для номинального сопротивления термометра сопротивления «R<sub>0</sub>» (3) должно быть введено значение 1000 (Ом).

7.3.4 Перейти во вкладку «Connection Diagram» (рисунок 5). Соединить с помощью проводов в соответствии со схемой соединений, отображаемой в окне программы, клеммы соответствующих декад магазина сопротивления с контактами терминального блока.

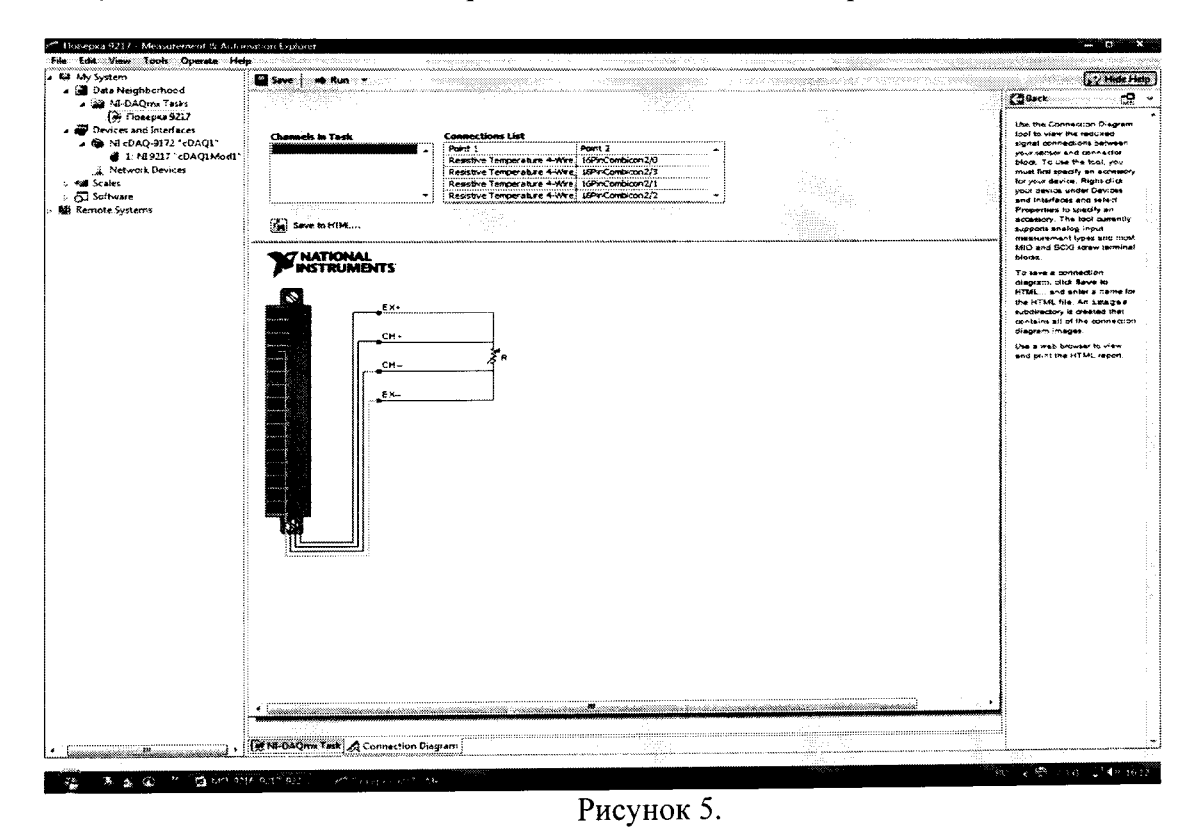

7.3.5 Перейти обратно на вкладку «NI-DAQmx Task» (рисунок 6), в окне настроек канала выбрать вкладку «Device» (1) и в выпадающем меню выбрать режим высокой скорости измерений «High Speed» (2).

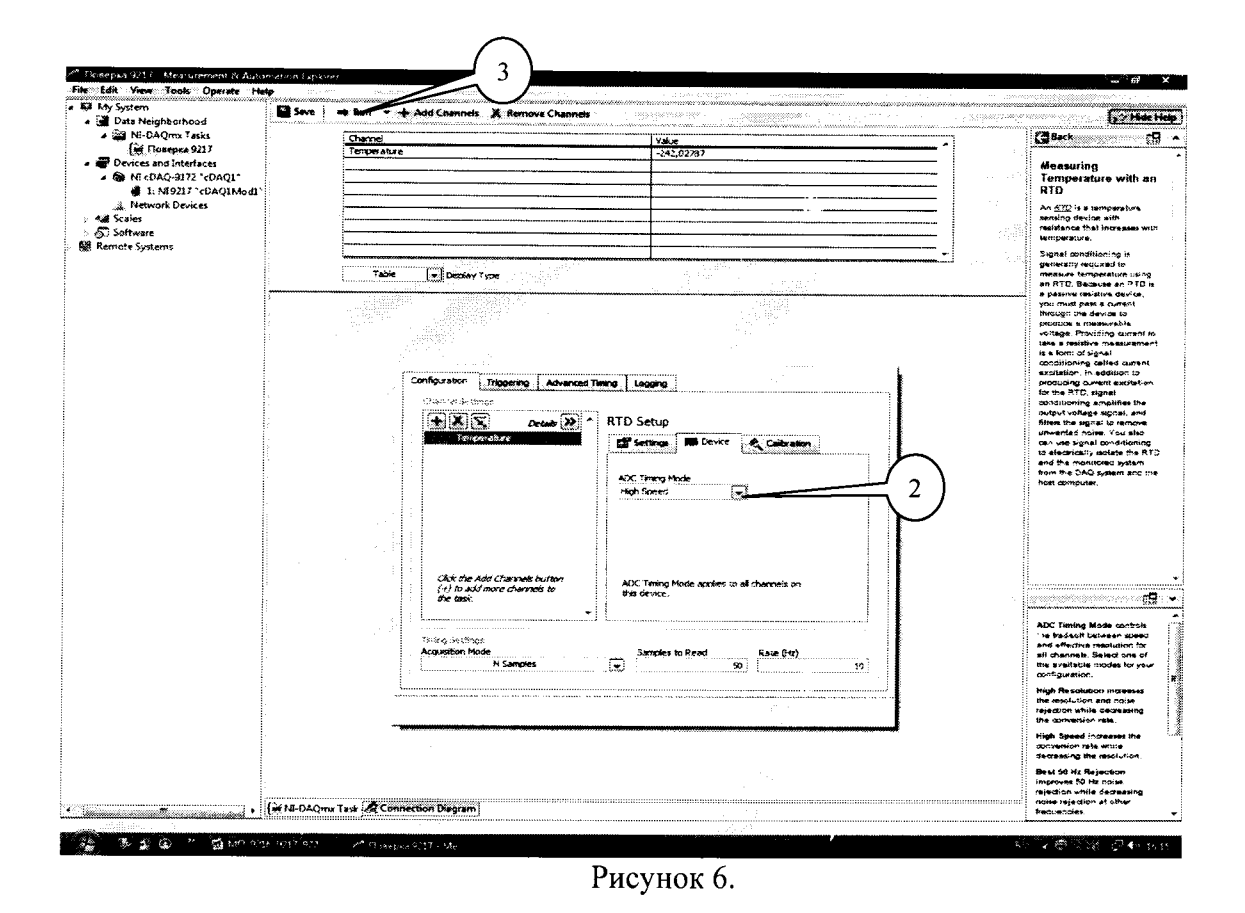

 $7.3.6$ Последовательно устанавливать на магазине сопротивлений значения сопротивления в соответствии с таблицей 3. Зафиксировать измеренные модулем значения температуры для каждого установленного значения сопротивления и внести их в таблицу. Режим измерений запускать нажатием кнопки «Run» (3) на верхней панели вкладки «NI-DAQmx Task» (рисунок 6). Рассчитать для каждого установлечного значения сопротивления (температуры) значение абсолютной погрешности измерений температуры  $\Delta T$ (°C) по формуле  $(1)$ :

$$
f T = T - T_3,\tag{1}
$$

где  $T_2$  - значение температуры, соответствующее установленному на магазине сопротивлению и рассчитанное по уравнению НСХ для платиновых термометров сопротивления (ГОСТ 8.625-2006,  $\alpha = 0.00385$ °C<sup>-1</sup>), °C;

 $T$  – измеренное модулем значение напряжения,  $\mathrm{C}$ .

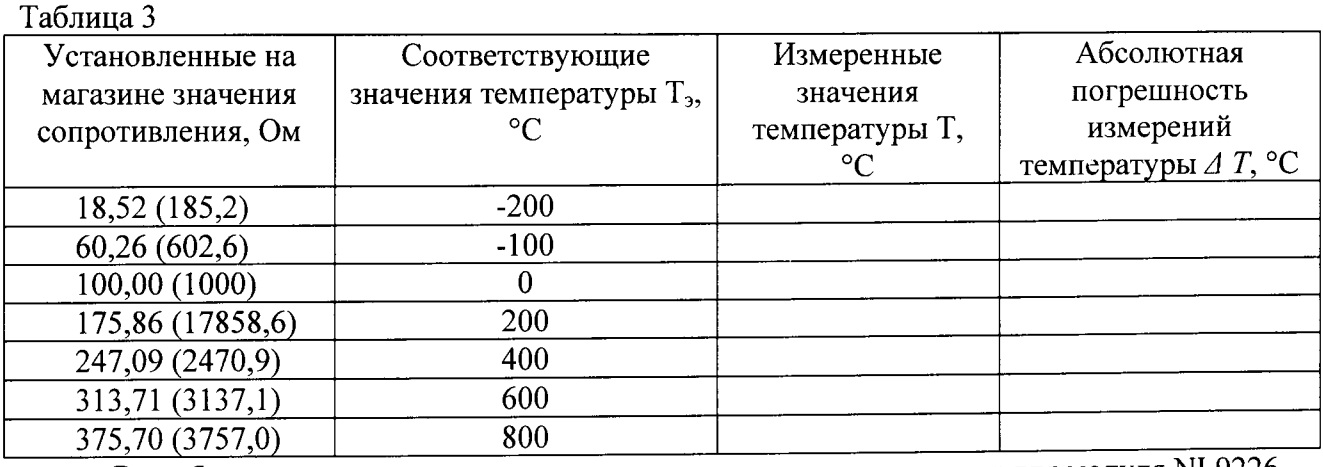

В скобках приведены значения устанавливаемого сопротивления для модуля NI 9226.

7.3.7 Выполнить операции по п.п. 7.3.4 - 7.3.6 для каждого из каналов модуля. Для переключения каналов (рисунок 7) нажать кнопку (1), выбрать требуемый канал и нажать кнопку «ОК».

8

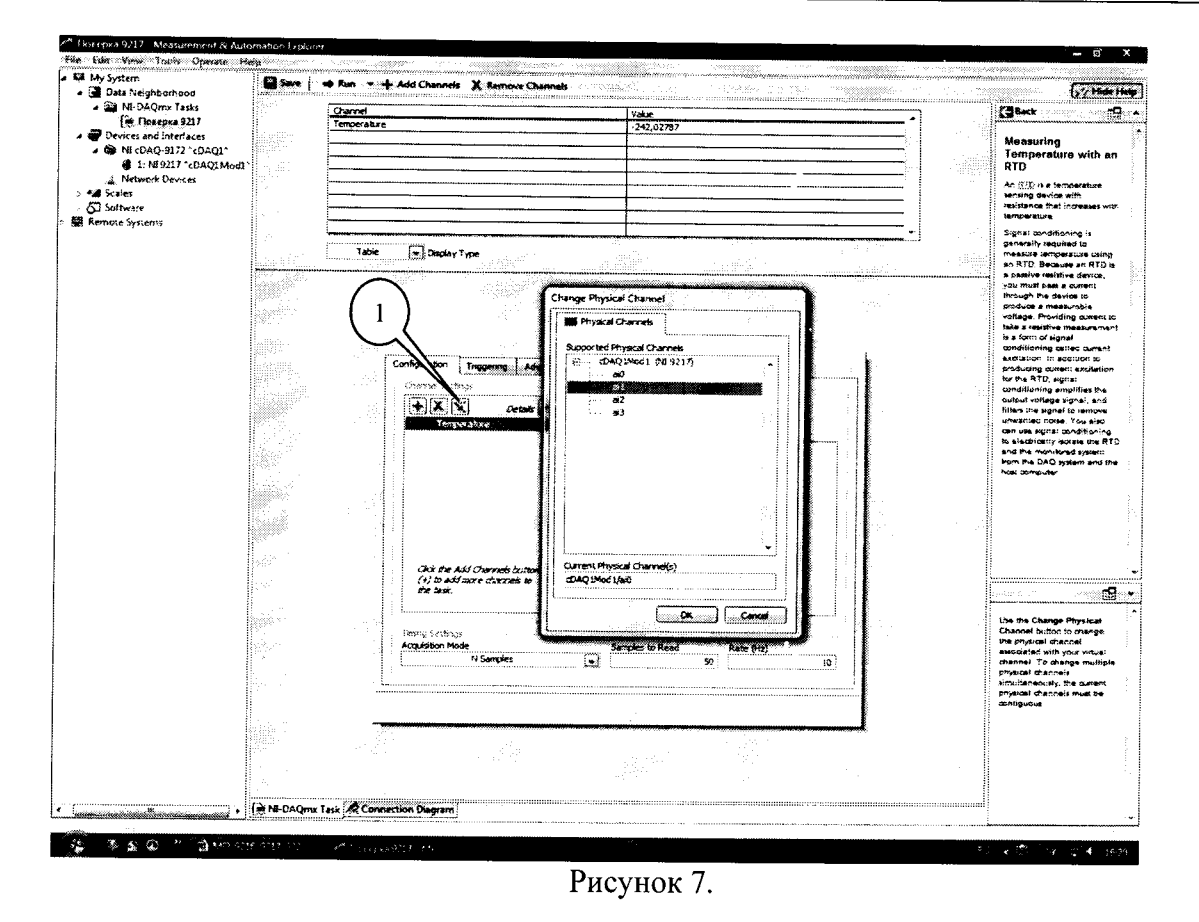

7.3.8 Во вкладке «Device» (рисунок 8) в выпадающем меню выбрать режим высокого разрешения «High Resolution» (1). Выполнить операции по п.п. 7.3.4 - 7.3.7.

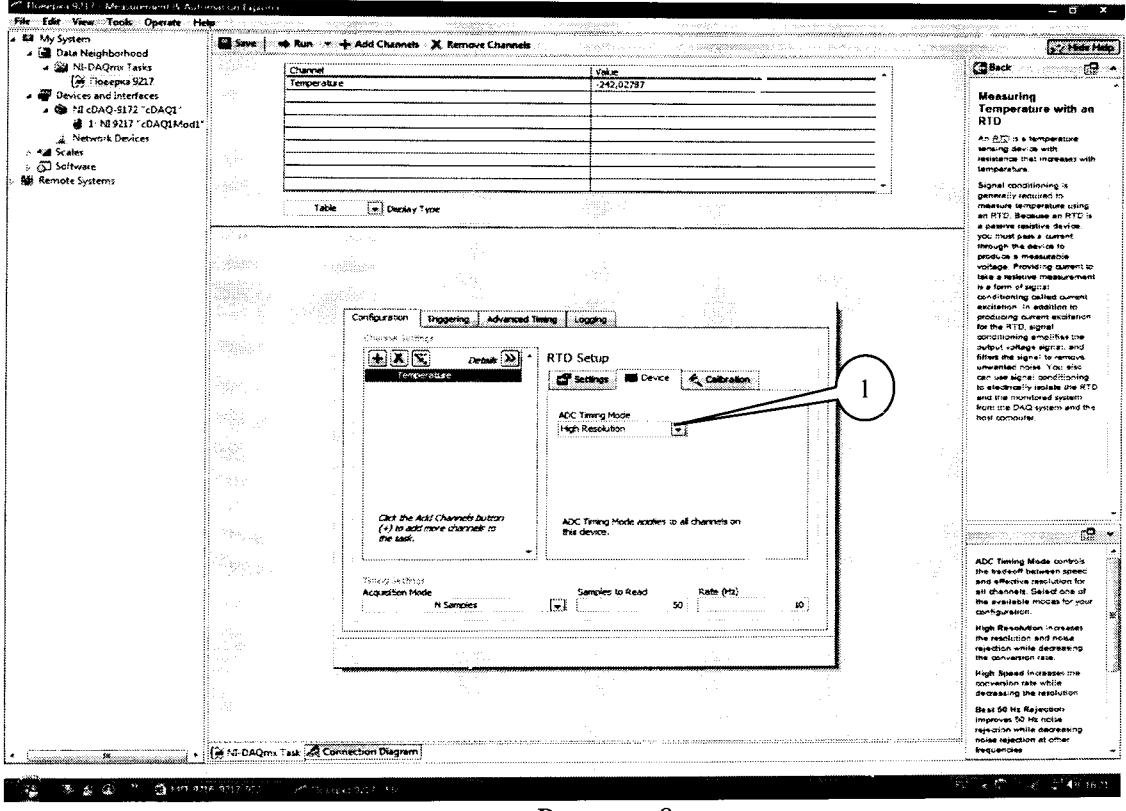

Рисунок 8.

7.3.9 Во вкладке «Settings» (Рисунок 9) выбрать 3-х проводную схему подключения (2) и провести операции по п.п. 7.3.4 - 7.3.8

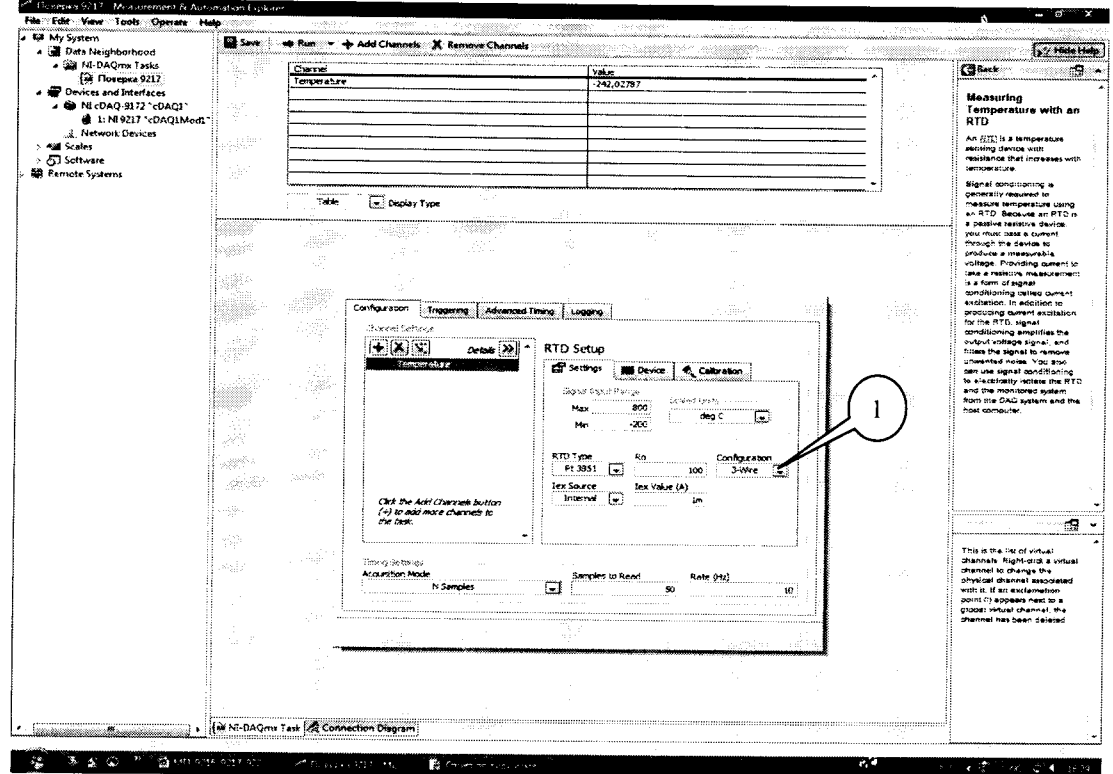

Рисунок 9.

7.3.10 Результаты поверки считать положительными, если значения абсолютной погрешности измерений температуры находятся в пределах, указанных в таблицах, °С: Измеритель сопротивления и температуры модульный NI 9216

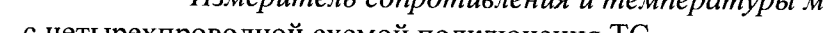

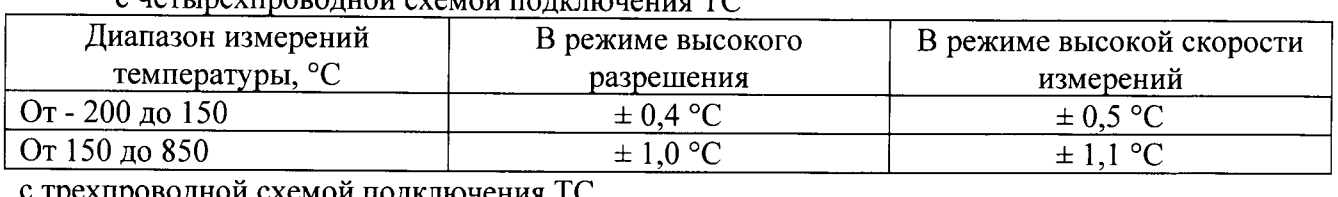

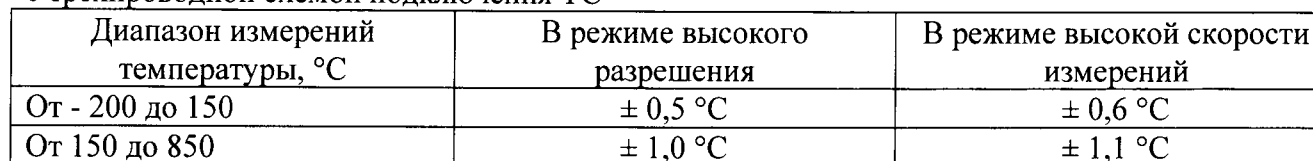

Измеритель сопротивления и температуры модульный NI 9217 с четырехпроводной схемой подключения ТС

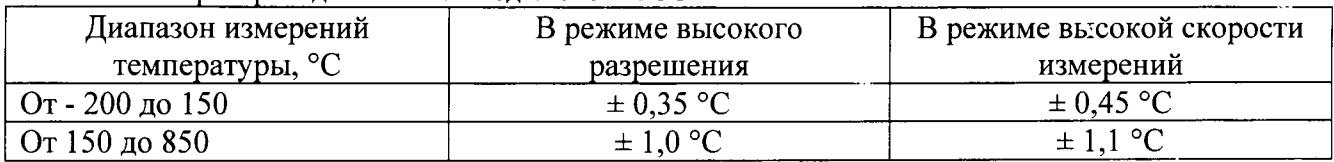

с трехпроводной схемой подключения ТС

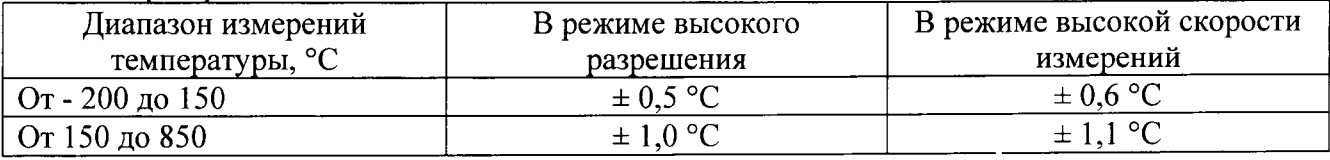

Измеритель сопротивления и температуры модульный NI 9226

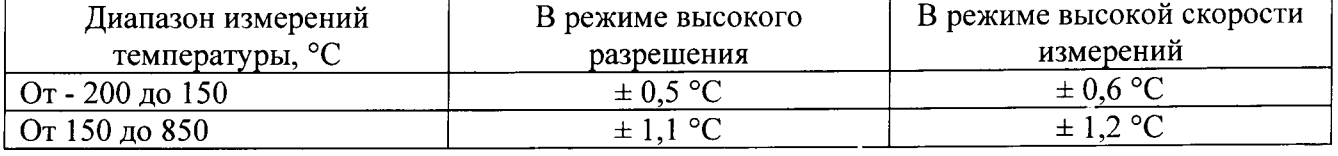

В противном случае модуль бракуется и направляется в ремонт или для проведения настройки.

7.4 Определение абсолютной погрешности измерений сопротивления

Определение абсолютной погрешности измерений сопротивления проводить только для модулей NI 9216 и NI 9226.

7.4.1В диалоговом окне (рисунок 10) удалить каналы измерений температуры нажатием кнопки «Remote Channels» (1). В окне настроек каналов нажать кнопку каналов «Add Channels» (2) и выбрать измеряемую р vчину «Resistense» (3).  $\overline{2}$ 

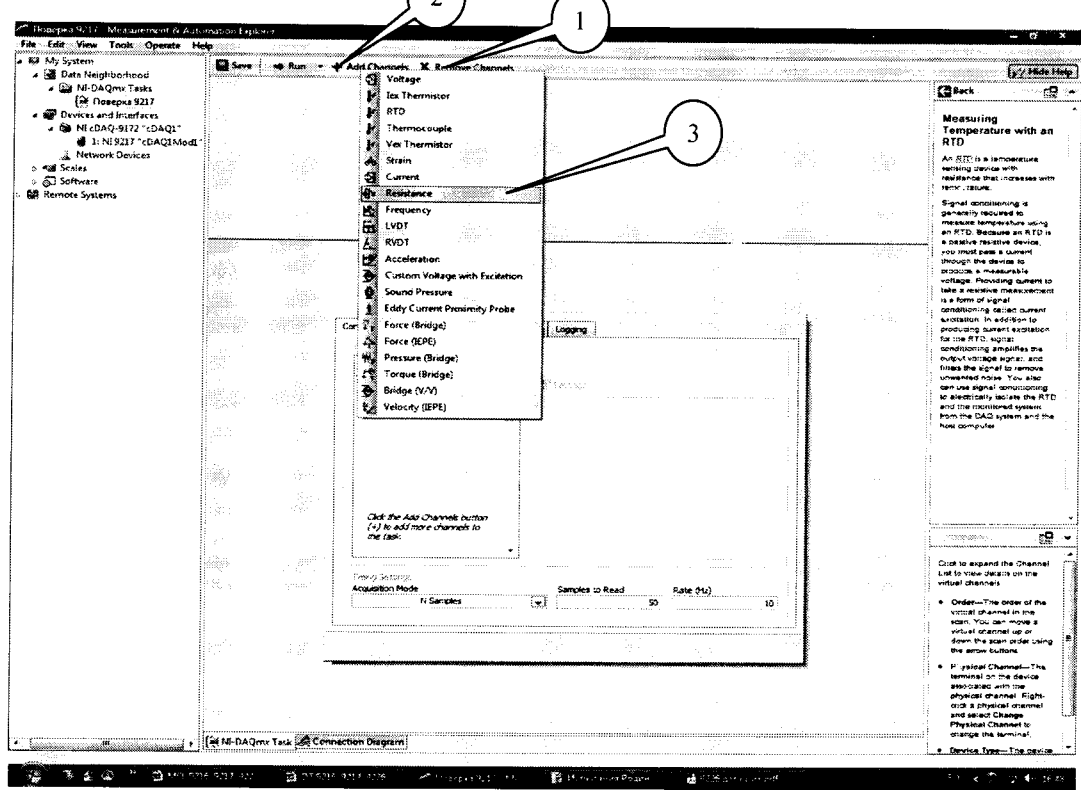

Рисунок 10

7.4.2 В появившемся окне (рисунок 11) в перечне каналов выбрать канал «ai8» (1) и нажать кнопку «ОК» (2).

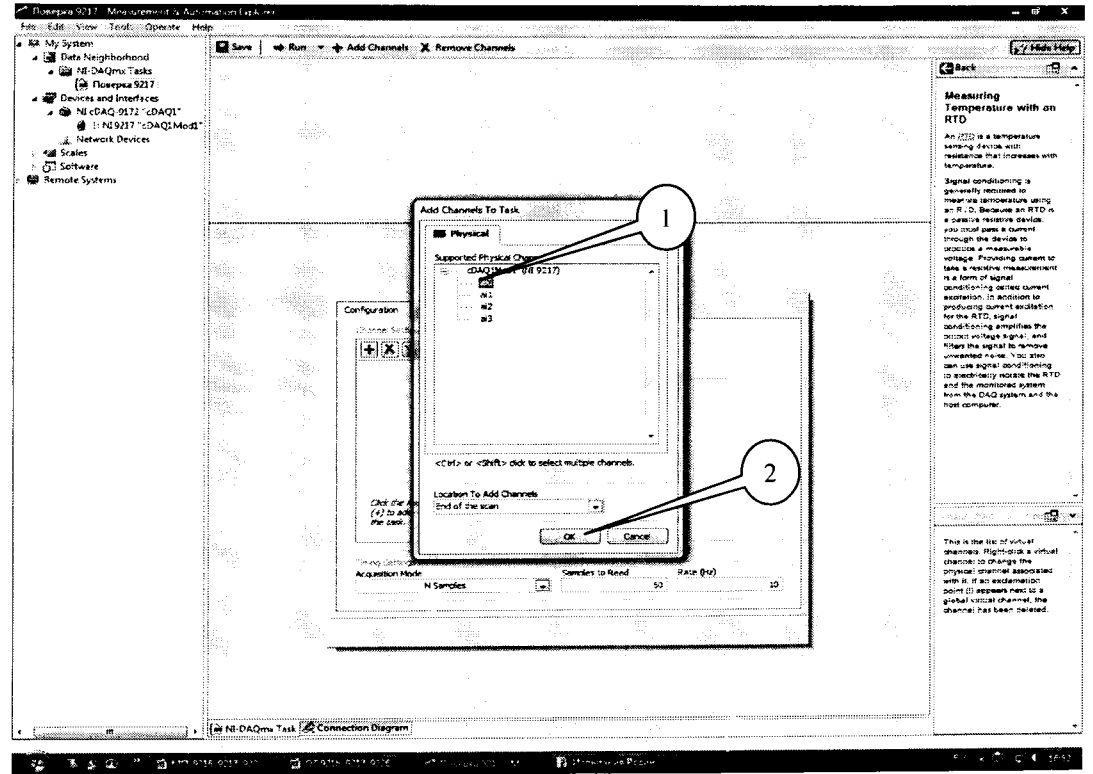

Рисунок 11.

7.4.3 Во вкладке (рисунок 11) установить табличный вид отображения измеренной информации «Table» (1), а в окне «Configuration» во вкладке «Setting» (2) установить все параметры в соответствии с рисунком 12, при этом для модуля NI 9226 для верхнего предела измерений (3) должно быть установлено значение 4000 (Ом).

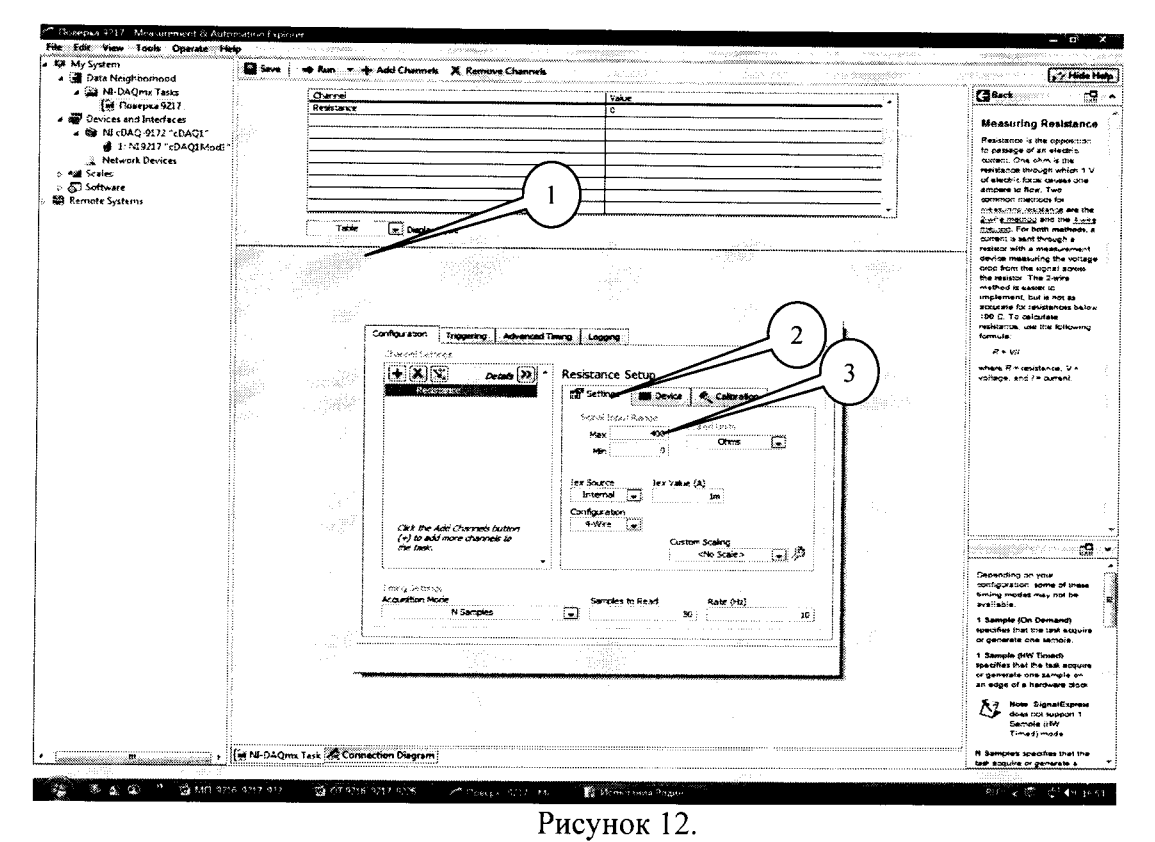

7.4.4 Перейти во вкладку «Connection Diagram» (рисунок 13). Соединить с помощью проводов в соответствии со схемой соединений, отображаемой в окне программы, клеммы соответствующих декад магазина сопротивления с контактами терминального блока.

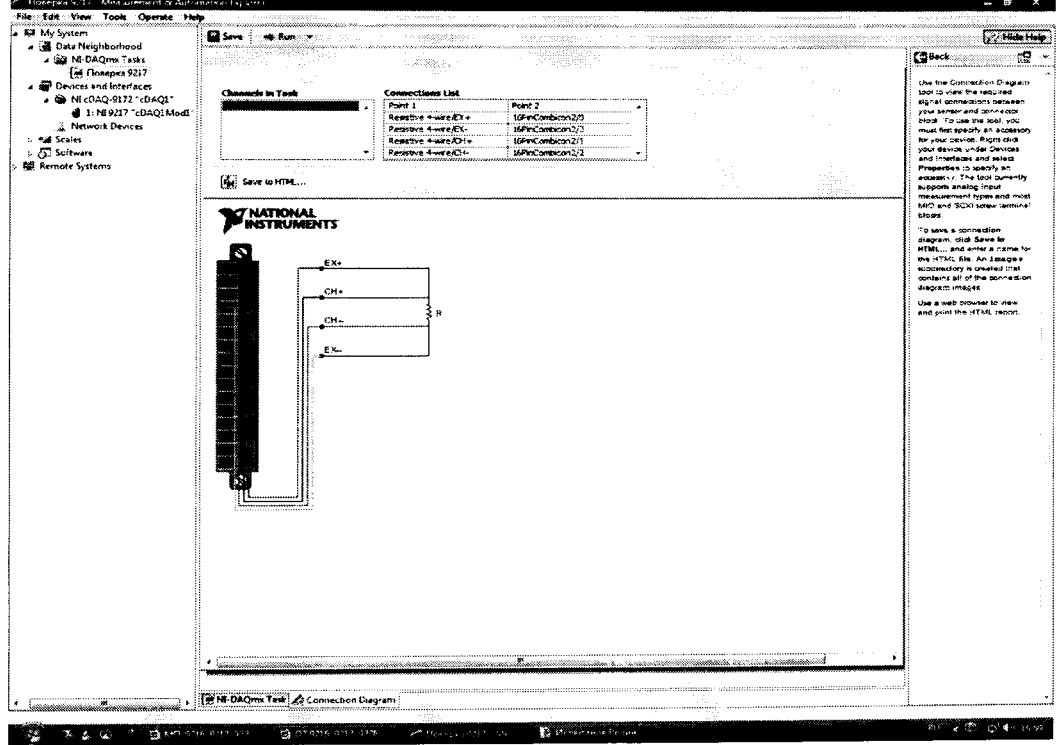

Рисунок 13.

7.4.5 Перейти обратно на вкладку ««NI-DAQmx Task» (рисунок 14), в окне настроек канала выбрать вкладку «Device» (1) и в ней в выпадающем меню выбрать режим высокого разрешения «High Speed» (2).

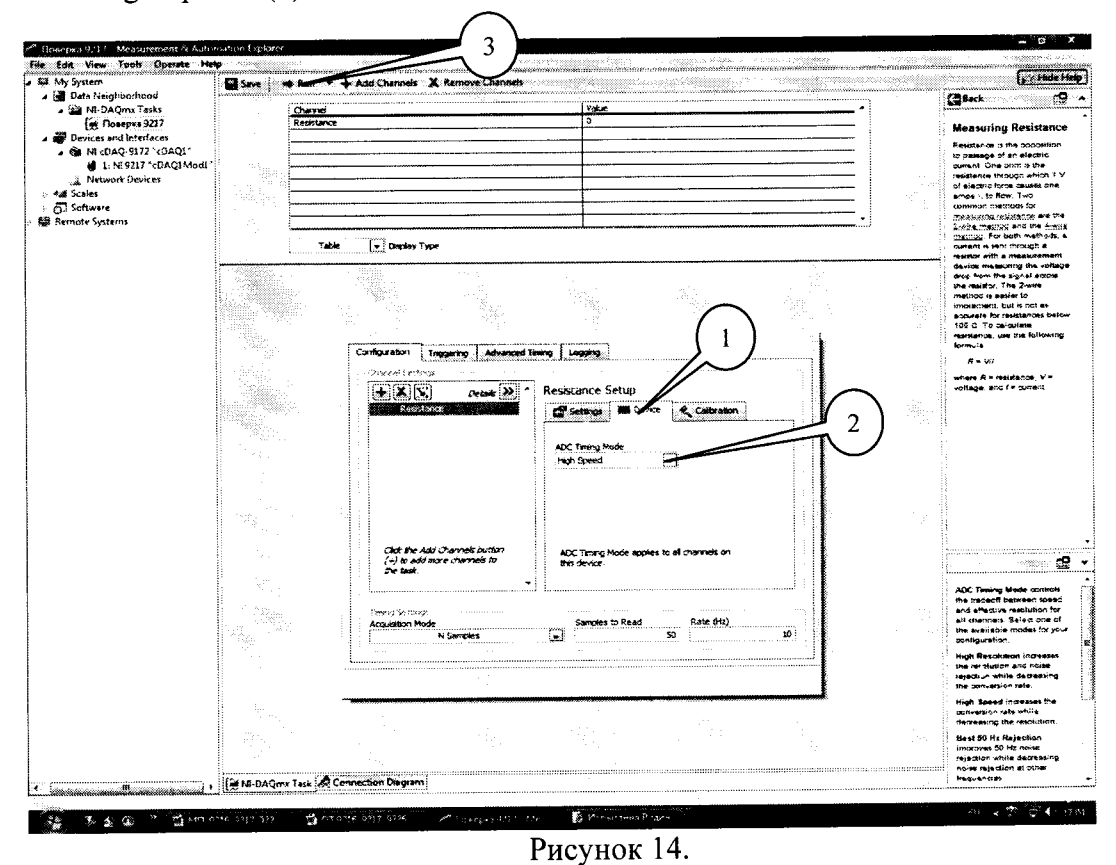

Последовательно устанавливать на магазине сопротивлений значения 7.4.6 сопротивления в соответствии с таблицей 4. Зафиксировать измеренные модулем значения сопротивления для каждого установленного значения и внести их в столбец «Режим High Speed» таблицы 4 для модуля NI 9216 и таблицы 5 для модуля NI 9226. Режим измерений запускать нажатием кнопки «Run» (3) на верхней панели вкладки «NI-DAQmx Task» (рисунок 14). Рассчитать для каждого установленного значения сопротивления значение абсолютной погрешности измерений  $\Delta R$  (Ом) по формуле (2):

$$
\Delta R = R - R_{2},\tag{2}
$$

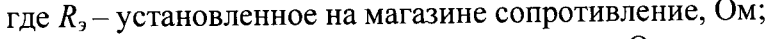

 $R$  – измеренное модулем сопротивление, Ом.

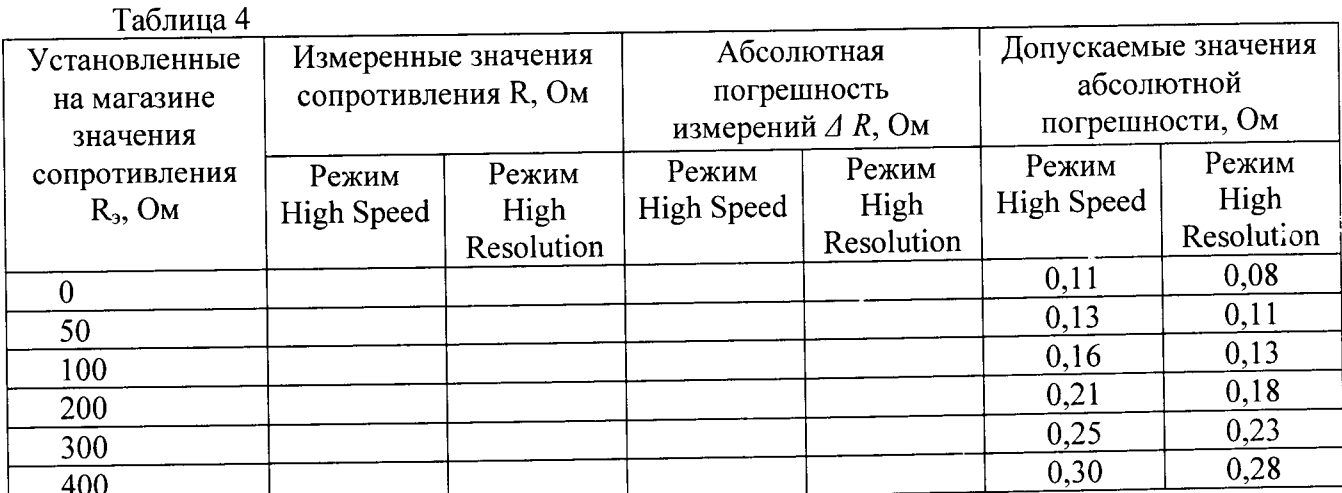

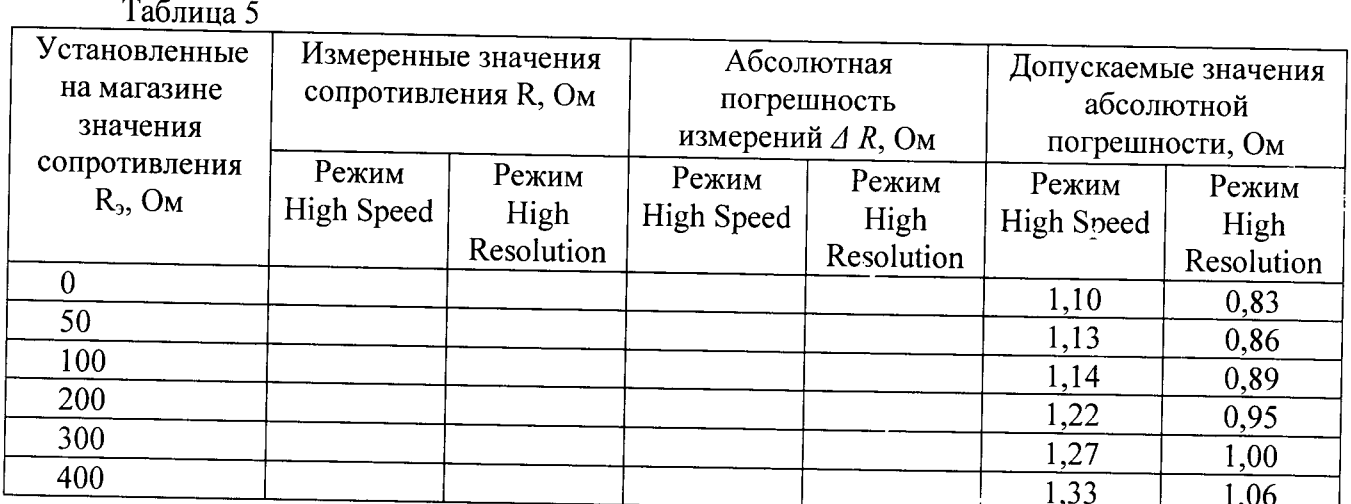

7.4.7 Выполнить операции по п.п. 7.4.4 - 7.4.6 для каждого из каналов модуля. Для переключения каналов (рисунок 15) нажать кнопку (1), выбрать требуемый канал и нажать кнопку «ОК».

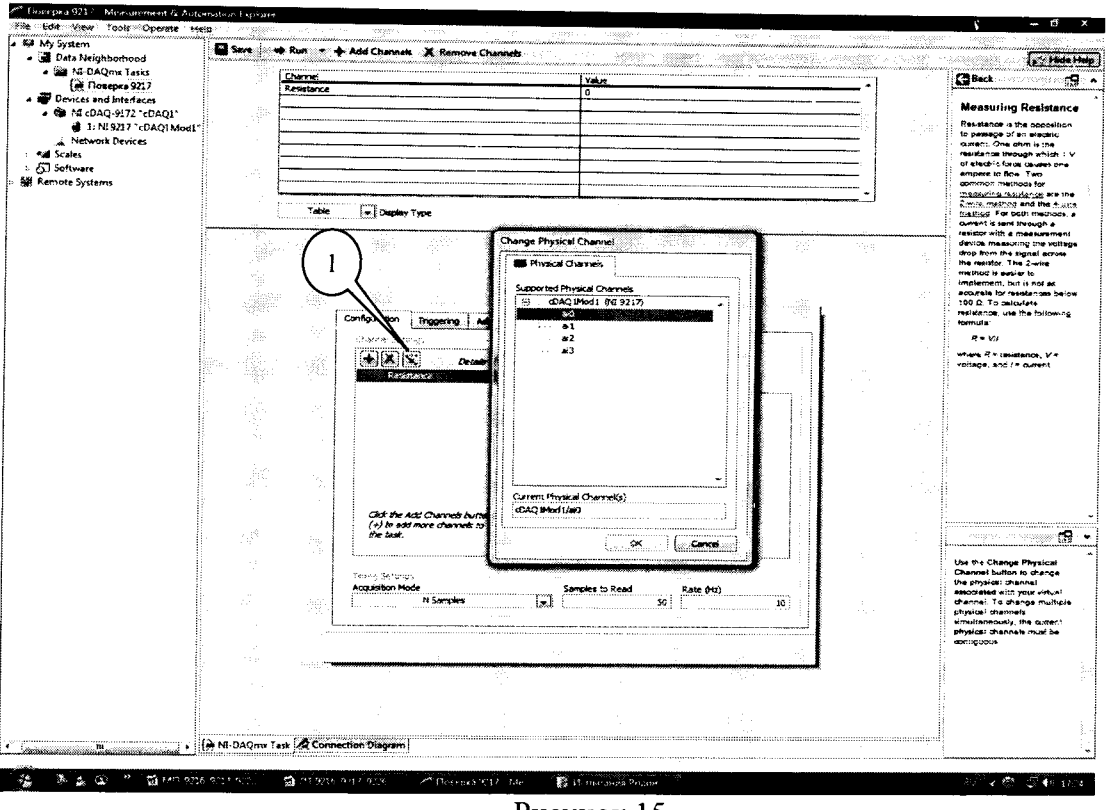

Рисунок 15.

7.4.8 Во вкладке «Device» (рисунок 16) в выпадающем меню выбрать режим высокого разрешения «High Resolution» (1). Выполнить операции по п.п. 7.4.4 - 7.4.7. Измеренные значения сопротивления заносить в столбец High Resolution таблиц 4 и 5.

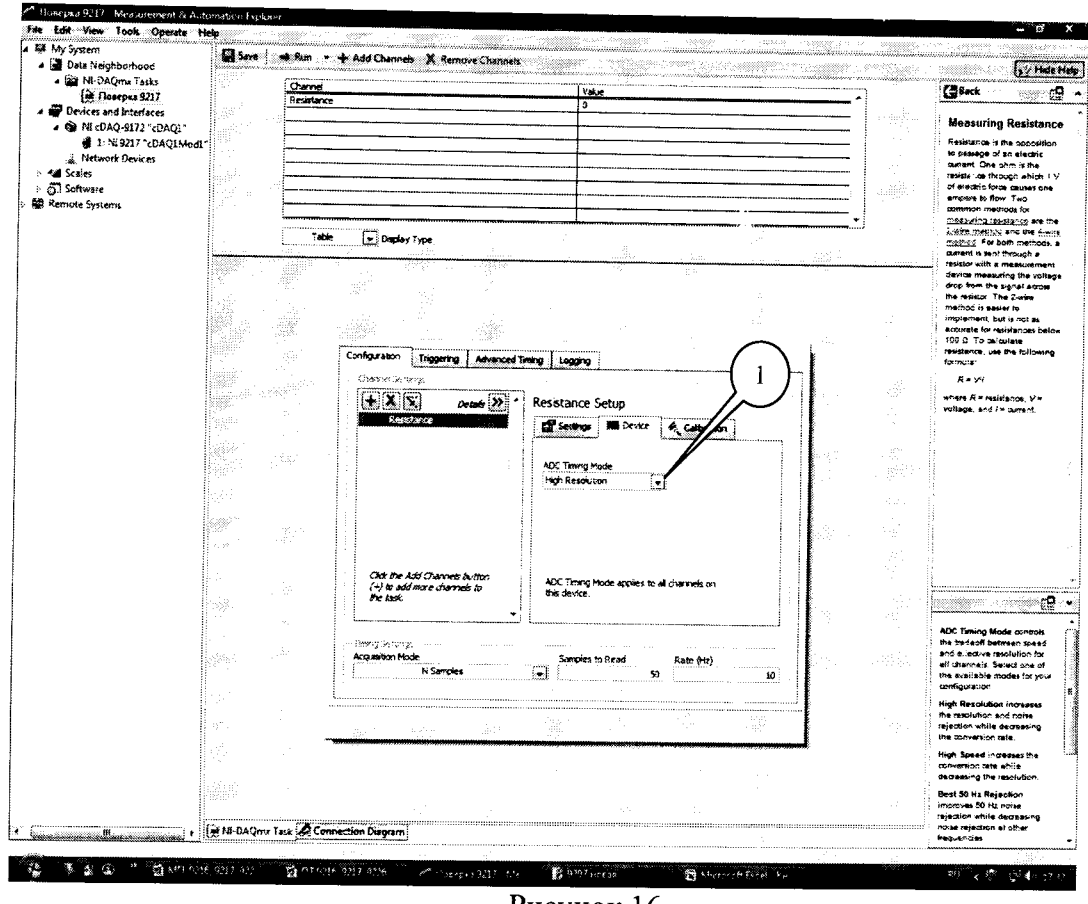

Рисунок 16.

7.4.9 Во вкладке «Settings» (Рисунок 17) выбрать 3-х проводную схему подключения (1) и провести операции по п.п. 7.4.4 - 7.4.8, при этом результаты измерений для модуля NI 9216 занести в таблицу 6.

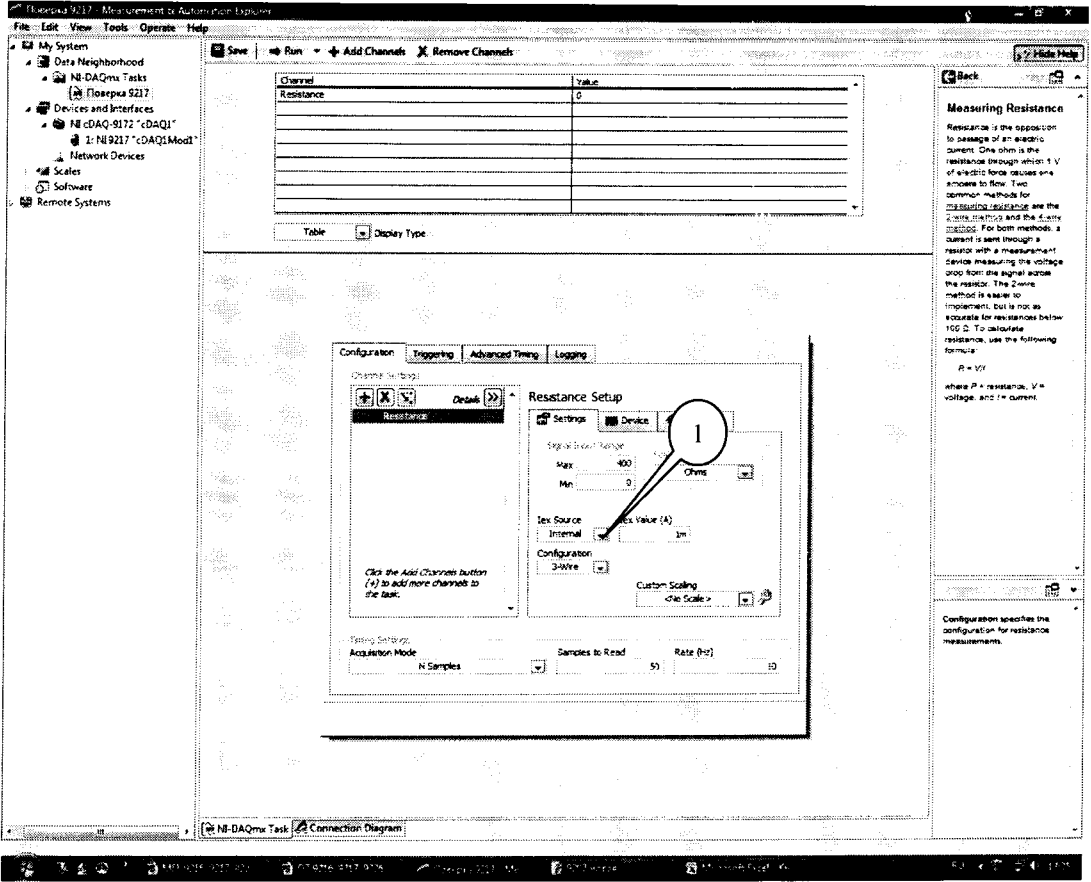

Рисунок 17.

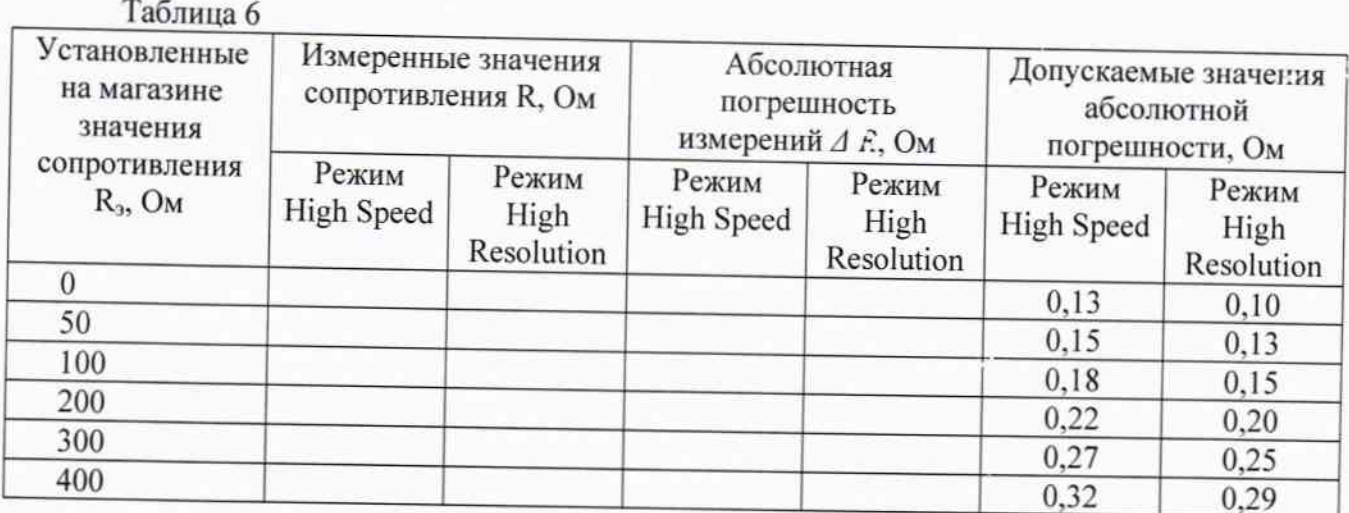

7.4.10 Результаты поверки считать положительными, если значения абсолютной погрешности измерений сопротивления постоянному току находятся в пределах, указанных в таблицах 4, 5 и 6. В противном случае модуль бракуется и направляется в ремонт или для проведения настройки.

# 8 ОФОРМЛЕНИЕ РЕЗУЛЬТАТОВ ПОВЕРКИ

8.1 Результаты поверки заносятся в протокол поверки.

8.2 При положительных результатах поверки оформляется свидетельство о поверке.

8.3 При отрицательных результатах поверки применение системы запрещается, оформляется извещение о непригодности к применению с указанием причин забракования.

Главный метролог ООО «КИА»

Elway В. Супрунюк